# Guía de uso del CAMPUS VIRTUAL

DIRECCIÓN DE INFORMÁTICA Facultad de Filosofía y Letras Universidad de Buenos Aires 2006

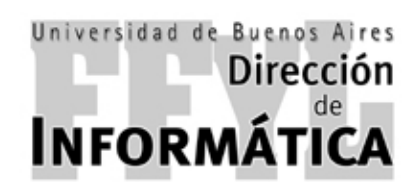

#### **FACULTAD DE FILOSOFÍA Y LETRAS**

#### **UNIVERSIDAD DE BUENOS AIRES**

Decano *Hugo Trinchero* Vicedecano *Ana M. Zubieta*  Secretaria Académica *Silvia Llomovatte*  Secretario de Investigación *Carlos Cullen Soriano*  Secretario de Posgrado *Claudio Guevara*  Secretario de Hacienda y Administración *Enrique Zylberbergr*  Secretaria de Extensión Universitaria y Bienestar Estudiantil *Renée Girardi*  Secretario General *Jorge Gugliotta* 

Se permite copiar, imprimir, distribuir y modificar el documento según los términos de la GNU FDL (Licencia de Documentación Libre de GNU) versión 1.1<sup>∗</sup> ó cualquier versión posterior publicada por la Free Software Foundation; siendo secciones invariantes los Agradecimientos. Se pueden añadir otros agradecimientos fuera de esa sección invariante. Se considera texto de portada el siguiente:

> *Guía de uso del Campus Virtual para Alumnos* por Graciela Neira Director de Informática *Pablo J. Etcheverry*

> > Facultad de Filosofía y Letras Universidad de Buenos Aires 2006

 $\overline{a}$ 

# **ÍNDICE**

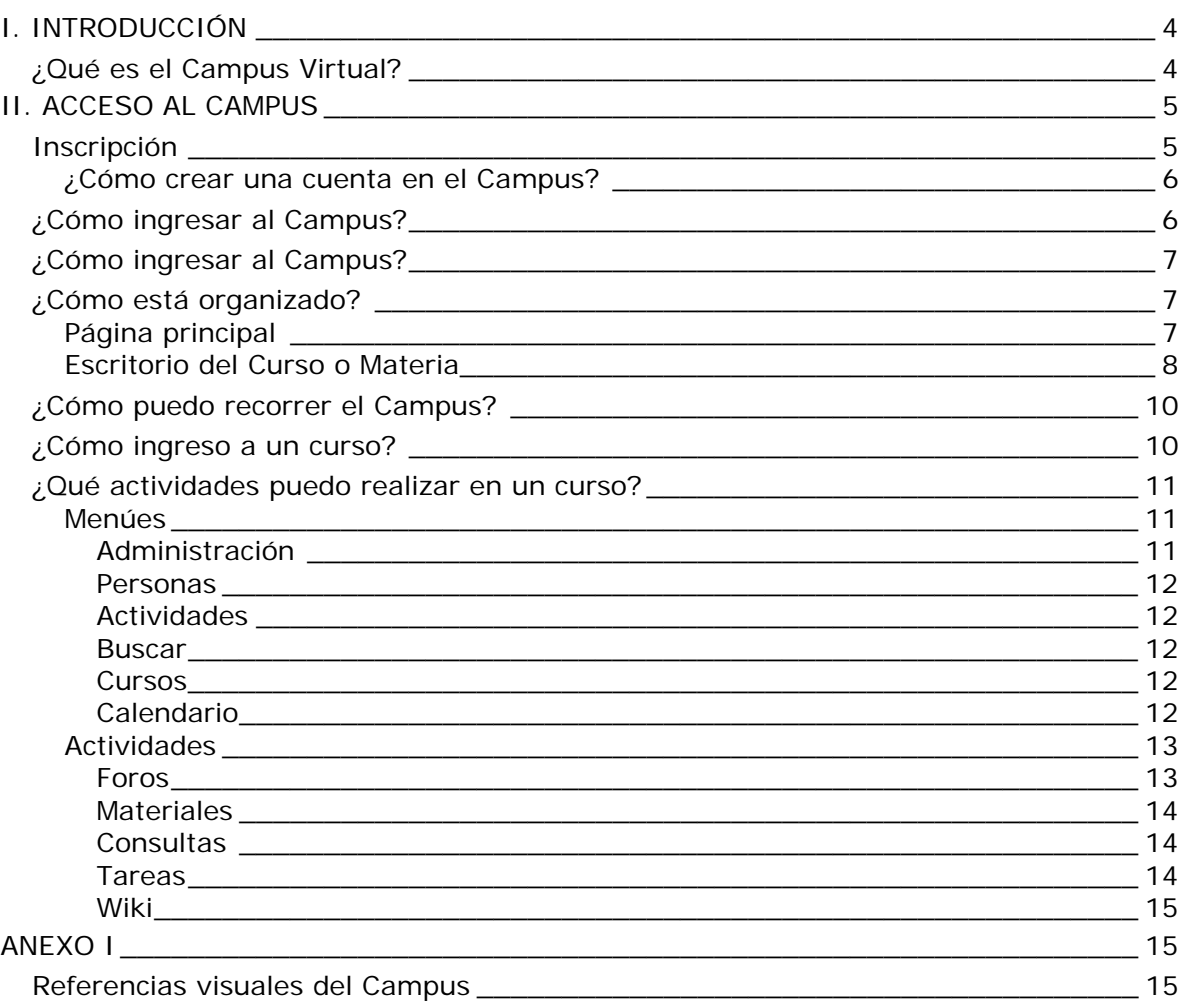

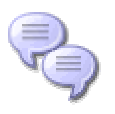

### **Contacto**

 Ante cualquier pregunta, comentario y/o sugerencia no dude en enviarnos un mensaje a campus@filo.uba.ar

# **I. INTRODUCCIÓN**

# **¿QUÉ ES EL CAMPUS VIRTUAL?**

Es un entorno virtual ideado para contribuir y enriquecer el proyecto pedagógico y comunicacional de una institución educativa a través de diversos recursos digitales.

El campus integra espacios independientes entre sí, denominados cursos, que contienen información y poseen una variada gama de actividades especialmente diseñadas para favorecer el aprendizaje de contenidos a distancia o para complementar las clases presenciales de una materia, seminario, etc..

La utilización de este tipo de entornos posibilita la interacción de docentes y alumnos a través de diferentes tipos de recursos, como ser foros de discusión y correo electrónico.

Cada uno de los cursos está diseñando y administrado por sus docentes y permite que los alumnos inscriptos:

- Obtengan información detallada del curso o materia
- $\blacktriangleright$  Reciban publicaciones internas y materiales
- Realicen las actividades propuestas por los docentes
- Realicen trabajos colaborativos con sus compañeros
- Participen en los foros o debates
- Reciban comunicaciones sobre eventos y novedades
- Reciban cualquier formato de archivos con materiales, presentaciones, información, etc.
- Consulten enlaces de interés hacia otras páginas web
- Realicen evaluaciones y consulten sus calificaciones
- Envíen mensajes personalizados, archivos y notificaciones
- $\blacktriangleright$  Ftc.

El campus forma parte de una plataforma denominada MOODLE que es un software utilizado para la creación de cursos y sitios Web en Internet. Se distribuye gratuitamente como Software libre (Open Source), bajo la Licencia pública GNU. Básicamente esto significa que si bien tiene derechos de autor (copyright), permite copiar, usar y modificar el MOODLE siempre que se acepte proporcionar el código fuente a otros, no modificar o eliminar la licencia original y los derechos de autor, y aplicar esta misma licencia a cualquier trabajo derivado de él.

### **CONTACTO**

Ante cualquier pregunta, comentario y/o sugerencia no dude en enviarnos un mensaje a campus@filo.uba.ar

# **II. ACCESO AL CAMPUS**

Para ingresar al campus es necesario utilizar cualquier navegador de Internet e indicar la dirección http://campus.filo.uba.ar/

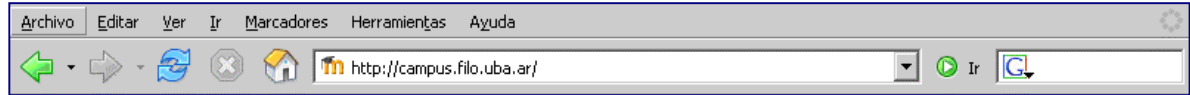

A continuación se presentará la página principal del campus.

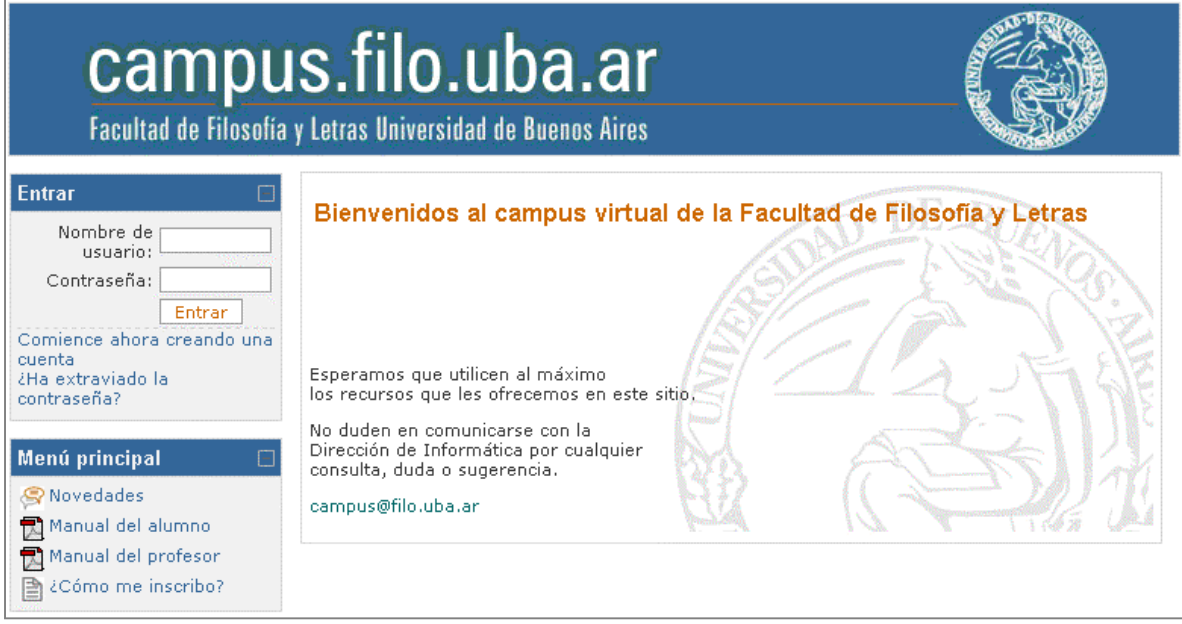

# **INSCRIPCIÓN**

Para inscribirse en el campus es necesario crear una cuenta obteniendo un nombre de usuario y una contraseña personal.

#### **¿CÓMO CREAR UNA CUENTA EN EL CAMPUS?**

Estos pasos se realizan en forma *on line* y por única vez:

- 1. Ingrese al CAMPUS (http://campus.filo.uba.ar/)
- 2. Clickee el vínculo *Comience ahora creando una cuenta* que se encuentra en el menú **Entrar**.

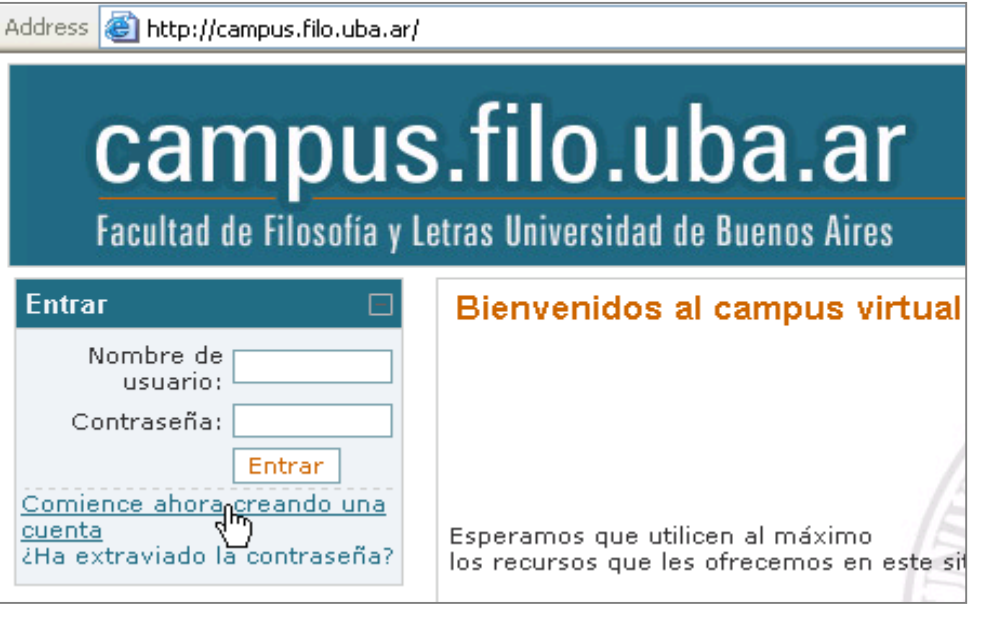

- 3. En la ventana **Nueva Cuenta** complete los siguientes campos:
	- **Nombre de usuario:** ingrese la primera letra de su nombre seguido por su apellido (sin espacios) para conformar el nombre de usuario con el que se identificará en el campus.
	- **Contraseña:** defina una clave personal para acceder al campus.
	- **Dirección de correo:** ingrese una dirección personal de correo electrónico (e-mail). Es necesario que la misma sea real, ya que la confirmación de la Inscripción al campus le llegará a esta casilla.
	- **Correo:** ingrese nuevamente la dirección de correo electrónico.
	- **Nombre:** ingrese su nombre real.
	- **Apellido:** ingrese su apellido.
	- **Ciudad:** ingrese el nombre de la ciudad donde vive.
	- **País:** seleccione el país de residencia.
- 4. Una vez completados los datos solicitados, clickee el botón CREAR **CUENTA**
- 5. Una vez realizada la creación de la cuenta el sistema le enviará un mensaje electrónico para verificar su dirección de correo. Lea el mensaje y confirme el alta de su cuenta a través del enlace que contiene.

 $\Box$ 

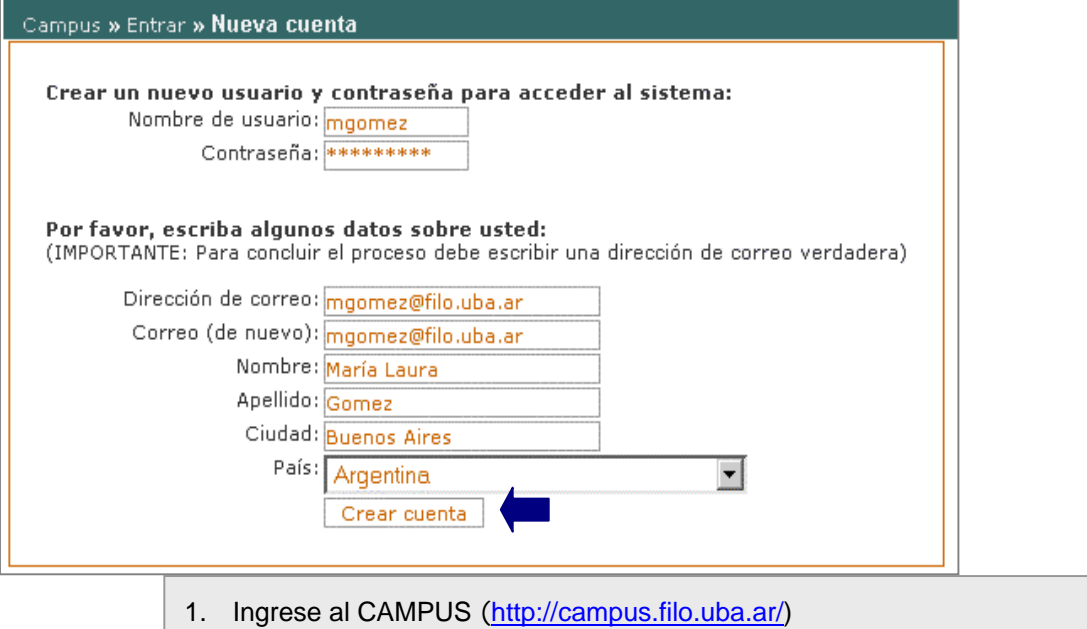

- 2. En el menú **Entrar** ingrese su **nombre de usuario** y **contraseña**.
- 3. Clickee el botón ENTRAR.

### **¿CÓMO INGRESAR AL CAMPUS?**

Una vez obtenido el usuario y contraseña deberá ingresarlos de la siguiente manera:

### **¿CÓMO ESTÁ ORGANIZADO?**

El campus posee dos áreas principales:

- **Página principal**: se encuentra la información general acerca del campus y el acceso a los cursos en los cuales el alumno está inscripto.
- **Escritorio del Curso:** es el espacio privado en el cual se distribuyen las actividades y recursos específicos de cada curso, seminario o materia en particular.

Ambas secciones fueron diseñados utilizando iconos gráficos, descripciones y ayudas, de forma tal que su utilización resulte amigable y clara para el usuario.

#### **PÁGINA PRINCIPAL**

Al ingresar al campus es posible visualizar las siguientes secciones:

- **Menú principal:** este menú es dinámico ya que las secciones que lo componen pueden variar, por ejemplo:
	- **Manual del alumno y del profesor:** son enlaces que permiten consultar y descargar materiales explicativos para conocer el funcionamiento y características principales del campus.
	- **¿Cómo me registro?:** esta opción permite conocer cada uno de los pasos que los alumnos deben realizar para registrarse en el campus.
	- **Acerca del Campus:** contiene información relativa al campus y una serie de normas básicas para garantizar el correcto funcionamiento del mismo.
	- **Novedades:** contiene información general y/o anuncios varios de interés.

 $\Box$ 

- **Enlaces:** contiene vínculos hacia páginas web de interés general.
- **Mis cursos:** es un menú que permite acceder únicamente a los cursos en los cuales el alumno se encuentra inscripto.
- **Calendario:** permite acceder a información sobre eventos destacados según la fecha que corresponda.
- **Personas:** permite actualizar o modificar la información del alumno que se encuentra conectado al campus, por ejemplo, agregar una foto y cambiar la contraseña de acceso.
- **Eventos próximos:** presenta eventos de interés general del campus.

#### **ESCRITORIO DEL CURSO O MATERIA**

Al clickear sobre el nombre de un curso en particular, se ingresa al espacio privado o escritorio específico del mismo. Por ejemplo:

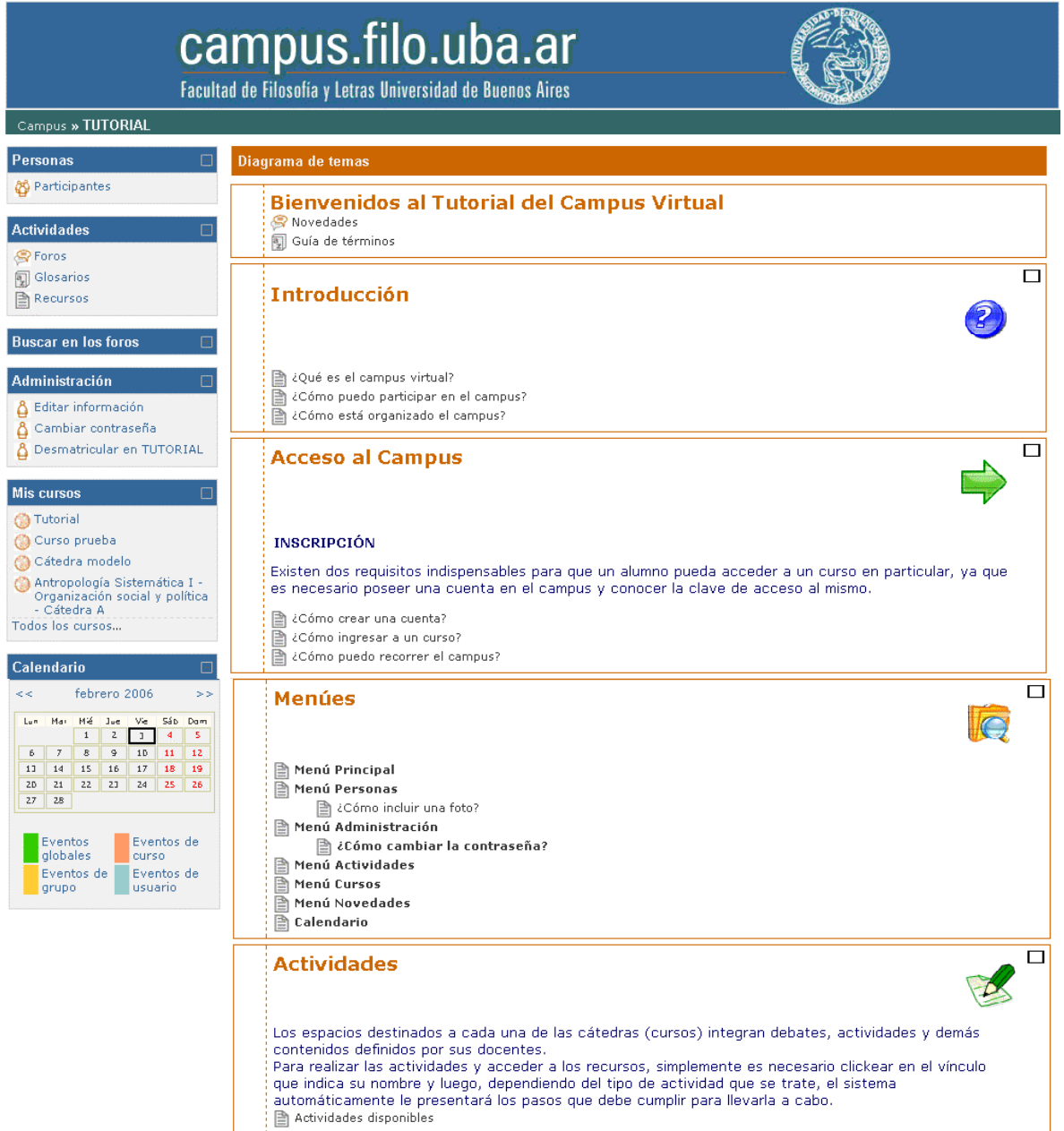

Marina Enriquez Salir Página Principal

### **¿CÓMO PUEDO RECORRER EL CAMPUS?**

El campus dispone de las siguientes formas de navegación que permiten recorrer y acceder a su contenido:

 **Enlaces**: al pasar el mouse sobre determinadas palabras o íconos gráficos aparece la imagen de una mano que indica que existe un vínculo hacia otra página web. Al clickear con el botón izquierdo del mouse sobre el enlace habilitado permiten ingresar a la página que corresponda.

**O** Tutorial ᠴᡰᡵ

 **La barra de navegación:** en la parte superior del campus se encuentra habilitada una barra que permite conocer en todo momento en qué lugar o página se encuentra el usuario y además, retroceder o acceder directamente desde allí a una página en particular.

Campus » TUTORIAL » Glosarios » Guía de términos ᠊ᡃᠾ

### **¿CÓMO INGRESO A UN CURSO?**

Para ingresar a un curso simplemente es necesario clickear el nombre del mismo en el menú **CURSOS** que se encuentra en el escritorio general del campus.

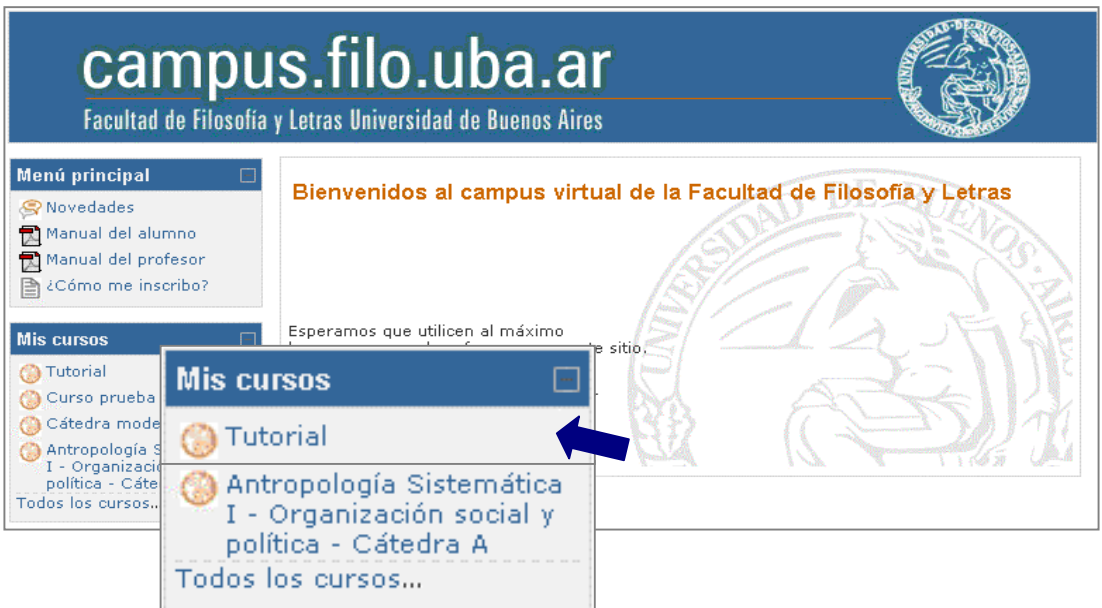

Los cursos pueden tener una clave de acceso definida por sus profesores. En estos casos, los alumnos deberán conocer e ingresar esta clave para ingresar a su curso.

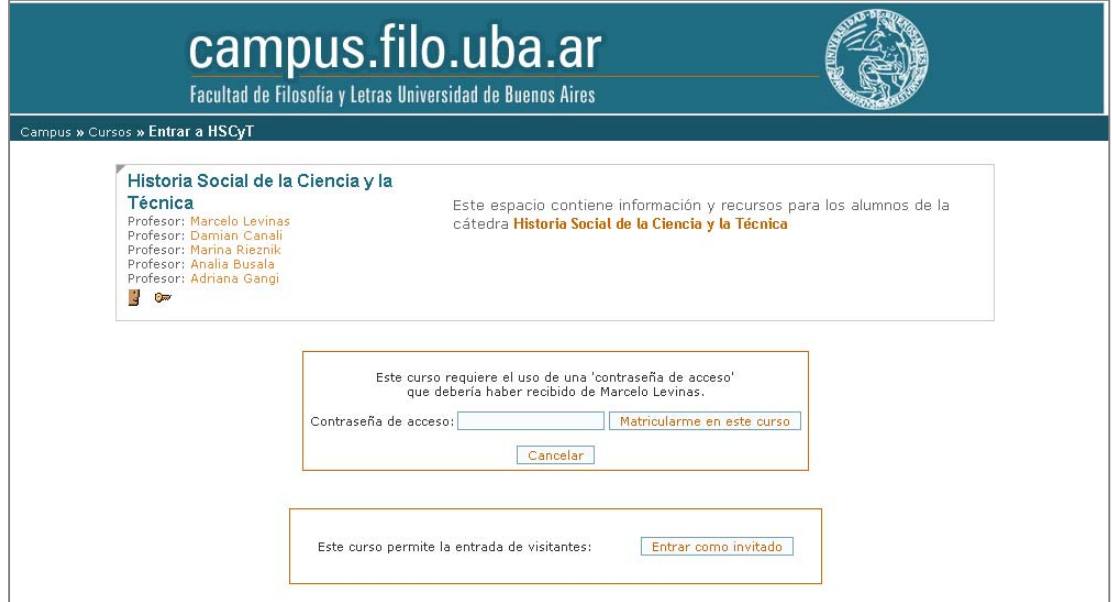

### **¿QUÉ ACTIVIDADES PUEDO REALIZAR EN UN CURSO?**

Los alumnos pueden realizar distintos tipos de actividades, ingresar información, subir y bajar materiales, acceder a hipervínculos, etc. Además, cuentan con herramientas de gestión y de información.

#### **MENÚES**

En el escritorio del curso los alumnos tienen disponibles los siguientes menús de información y gestión:

#### **ADMINISTRACIÓN**

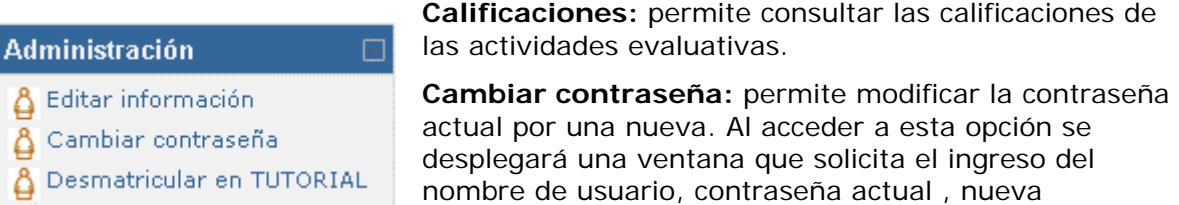

**Desmatricular en ...:** permite darse de baja de un curso en particular.

Sólo es necesario ingresar esta clave la primera vez que acceden al curso ya que luego el sistema los autorizará automáticamente.

contraseña y confirmación de la misma.

!

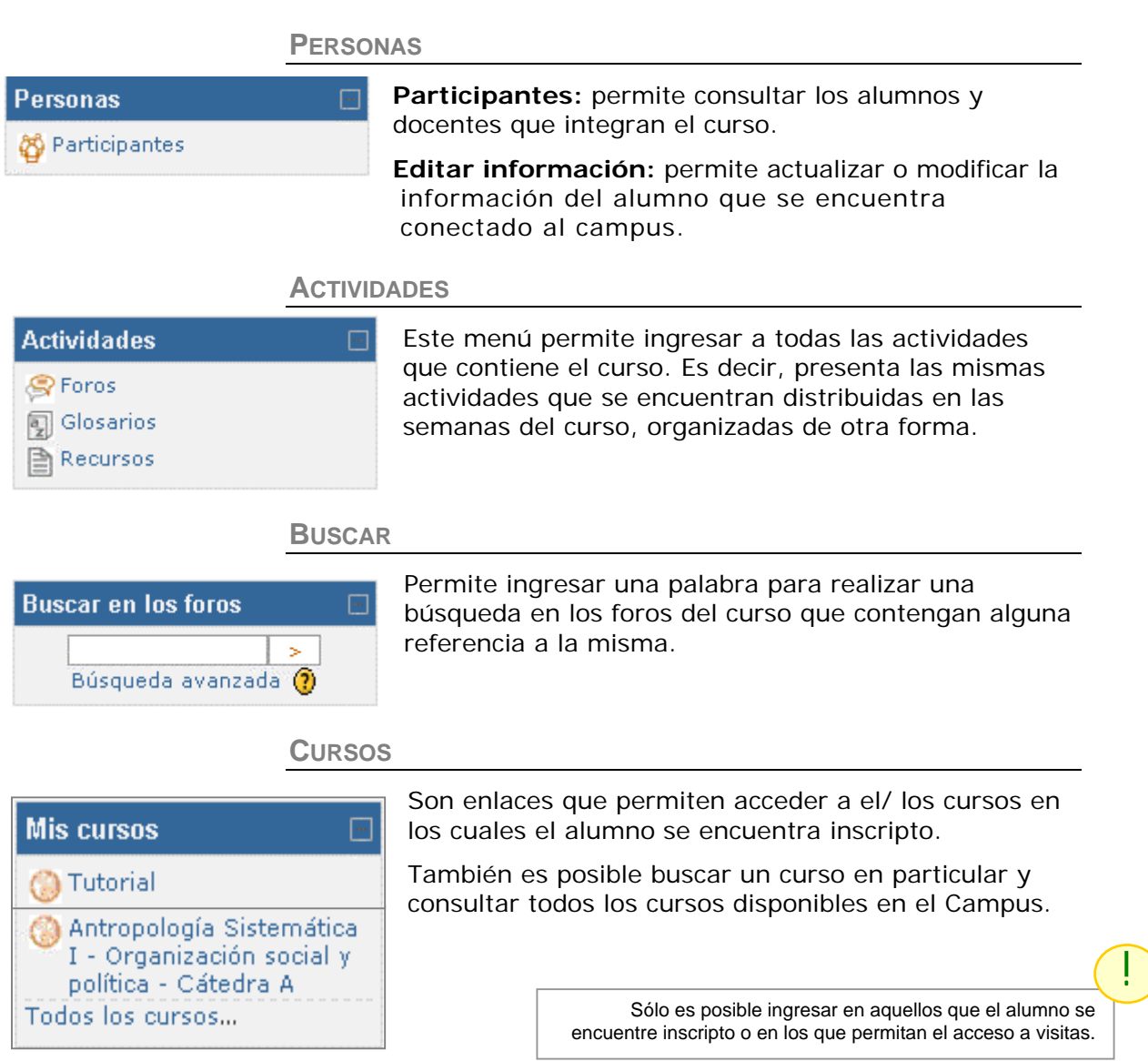

#### **CALENDARIO**

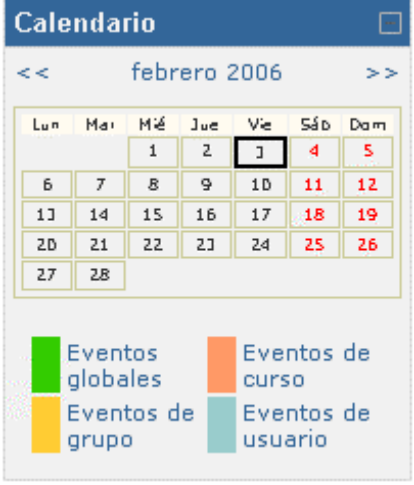

Se trata de un almanaque en el cual aparecen resaltados los días en los cuales se realiza un evento o anuncio destacado que puede corresponder al campus en general, al curso, a un grupo o a un usuario en particular.

Ubicando el cursor del mouse sobre el día resaltado se despliega información detallada del evento.

#### **ACTIVIDADES**

Las actividades que se encuentran en un curso están identificadas por medio de un icono y para acceder a las mismas simplemente es necesario clickear en el vínculo o enlace que indica el nombre de la actividad y luego, dependiendo del tipo de actividad que se trate, el sistema automáticamente le presentará los pasos que deberá seguir para realizarla.

A continuación, explicaremos algunas de las actividades en las que los alumnos pueden participar.

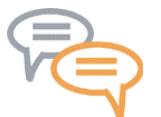

#### **FOROS**

Son espacios de discusión o debate de temas varios. Los foros pueden estar estructurados y mostrar los mensajes de varias formas y pueden estar acompañados de archivos adjuntos.

Algunos foros son de suscripción automática y otros tienen opciones para ingresar o borrarse del mismo Los participantes automáticamente recibirán copias de cada mensaje en su buzón de correo. Para participar en un foro es necesario realizar los siguientes pasos:  $\Box$ 

- 1. Clickee el vínculo o nombre del Foro.
- 2. Se despliega una ventana con los detalles del debate y que permite:
	- Ingresar un nuevo tema por medio del enlace "**Colocar un nuevo tema de debate**".
	- Ingresar en el foro existente, clickeando en el vínculo del debate.

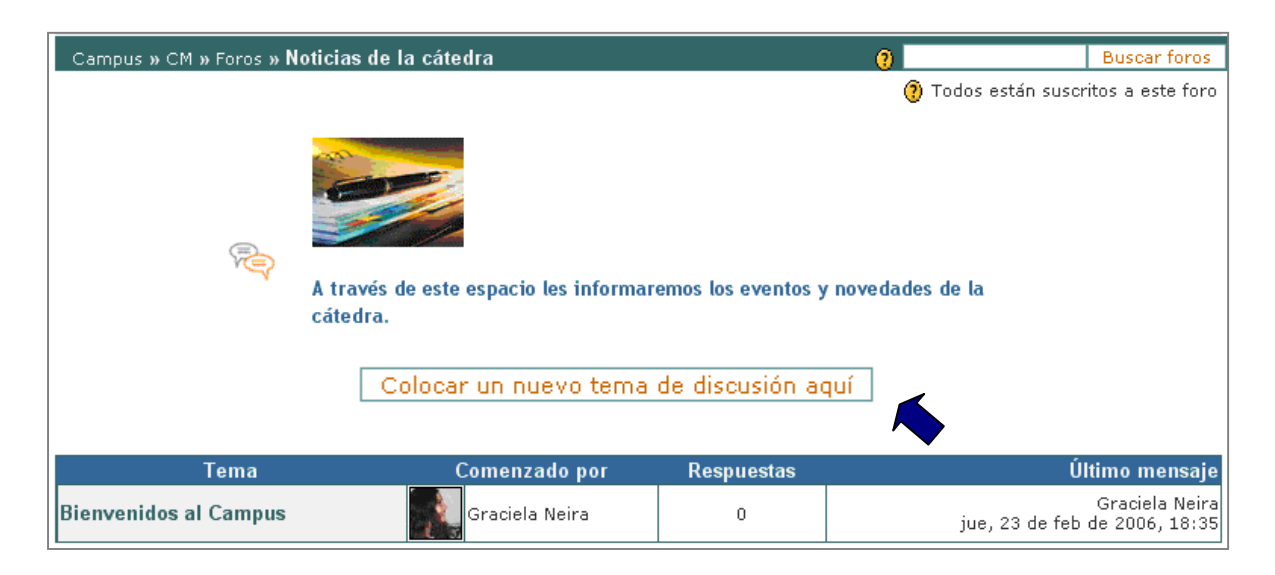

- 3. Una vez dentro del foro se presenta el/los mensajes que contiene el foro diferenciados por el nombre del participante, clickee "Responder" para agregar una respuesta.
- 4. En la ventana "**Su respuesta**", ingrese su contestación clickee el botón GUARDAR CAMBIOS.

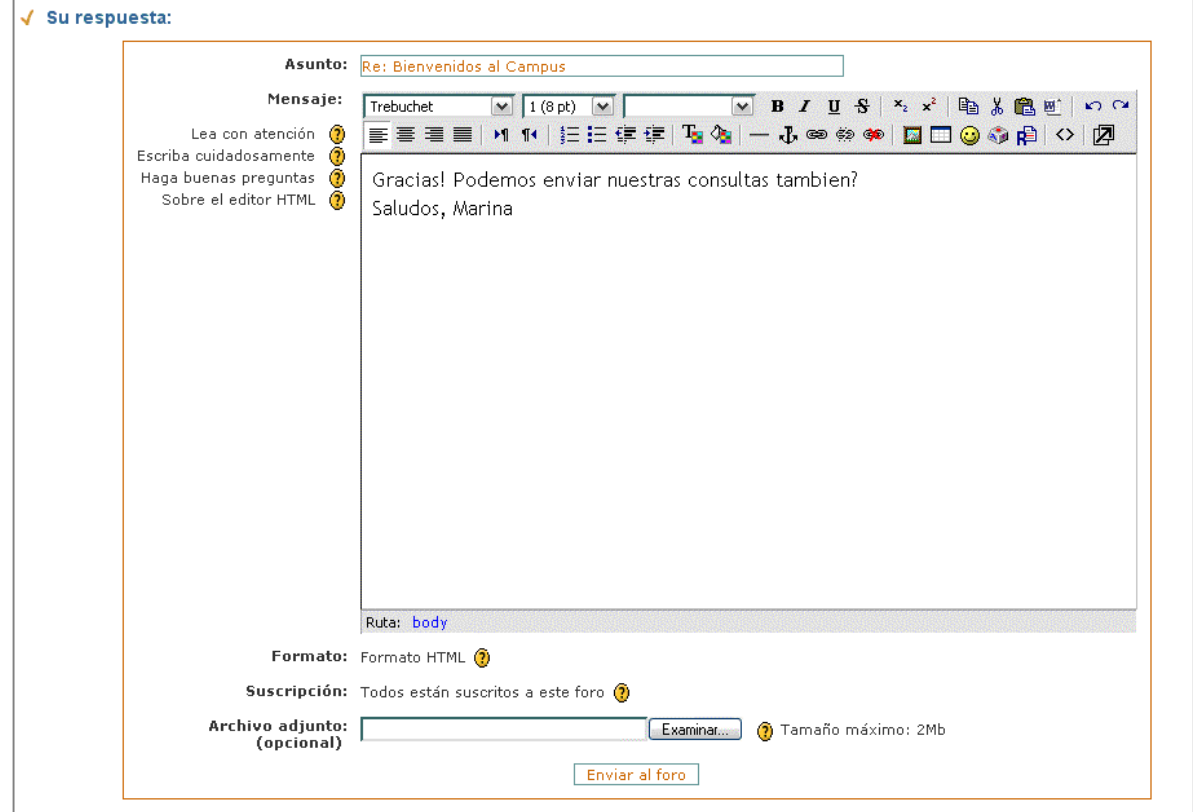

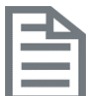

#### **MATERIALES**

Son los contenidos o recursos, es decir a la información que el docente pone a disposición de sus alumnos, por ejemplo:

圖 Composición de la cátedra El Horarios 2005 Programa 2005

bibliografía sugerida, guías de estudio, presentaciones, material de apoyo de las clases, enlaces a páginas o directorios de interés, etc. Los materiales pueden presentarse en pantalla o través de archivos de texto, imágenes, diagramas, etc. que es posible bajar a la computadora.

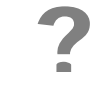

#### **CONSULTAS**

Esta actividad permite participar en una votación o encuesta rápida, ya que presenta una pregunta planteada por el docente para que los alumnos respondan.

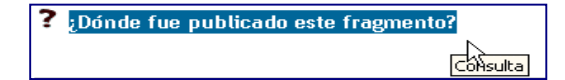

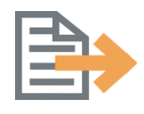

#### **TAREAS**

Se trata de trabajos prácticos para realizar dentro o fuera del campus. Las tareas pueden tener una fecha de entrega y una vez realizadas son enviada al profesor quien podrá calificarla e ingresar comentarios. Luego, se enviará automáticamente un mensaje de correo electrónico al alumno correspondiente con la notificación del profesor.

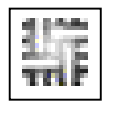

#### **WIKI**

Un Wiki posibilita la creación colectiva de documentos, permite a los participantes trabajar juntos en páginas web para añadir, expandir o modificar su contenido. Las versiones antiguas nunca se eliminan sino que se van actualizando a medida que son modificadas.

# **ANEXO I**

### **REFERENCIAS VISUALES DEL CAMPUS**

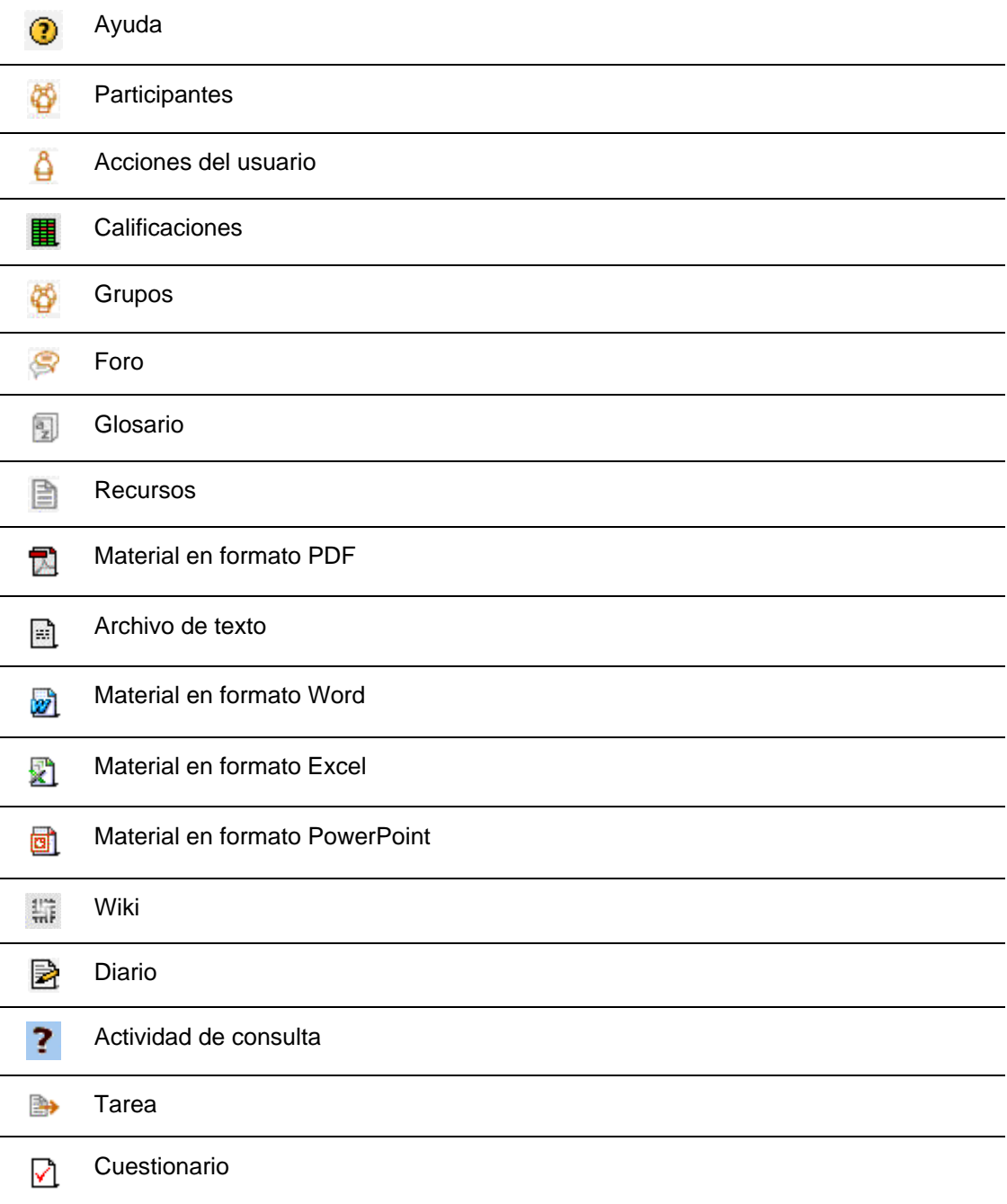